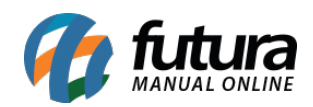

**Sistema:** Futura Server

**Caminh**o: Vendas>Pedido – Gerar Conta

**Referência:** FS79

**Versão:** 2017.07.03

**Como funciona**: Esta tela é utilizada para gerar contas a receber de pedidos de vendas baixados/faturados de forma dinâmica.

Para efetuar o procedimento, acesse o caminho indicado acima e o sistema irá abrir a tela abaixo:

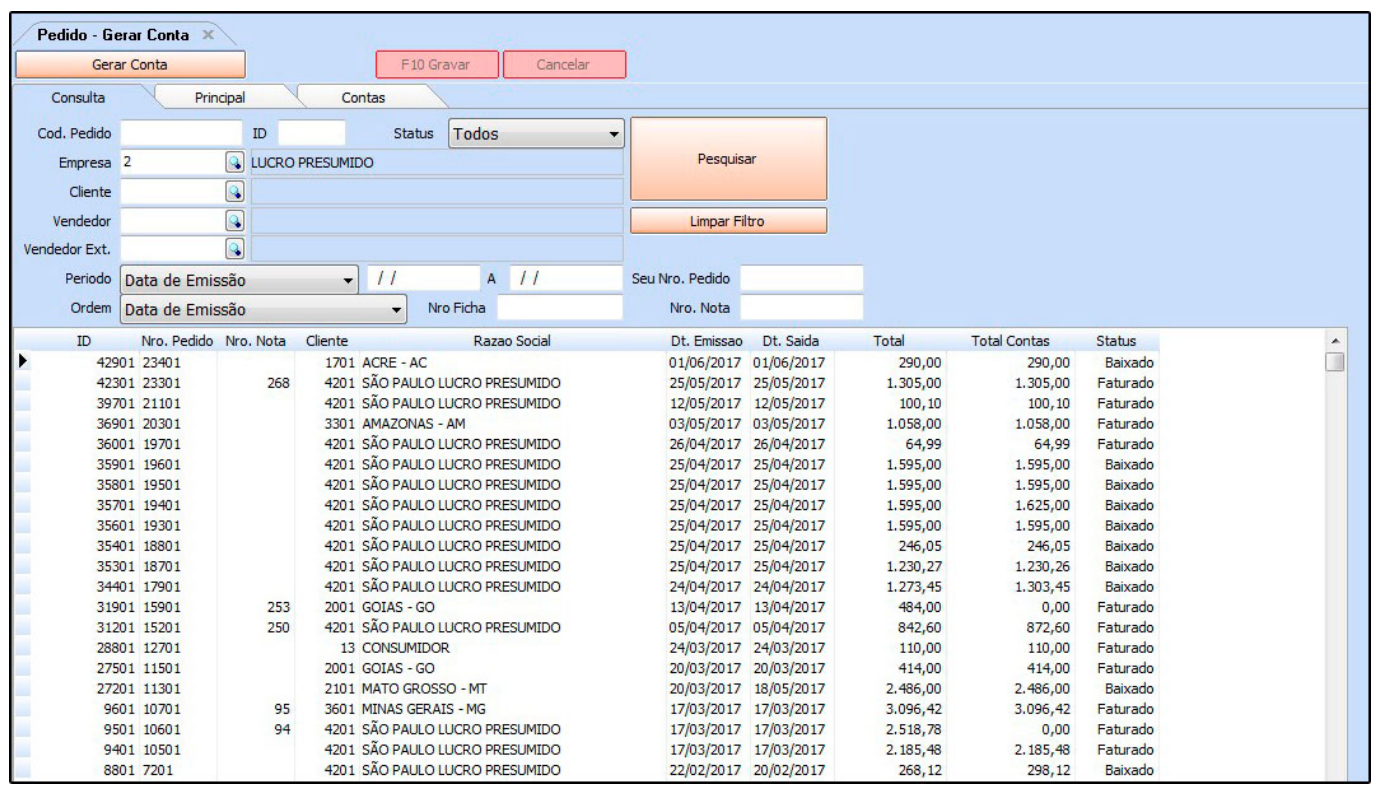

Para gerar a conta, encontre o pedido de venda, clique em *Gerar Conta* e o sistema irá abrir a aba **Principal** para inserir as informações abaixo:

*Documento***:** O sistema irá preencher automaticamente este campo para referenciar o documento que originou a conta a receber, como por exemplo PED:166 (Pedido de Venda

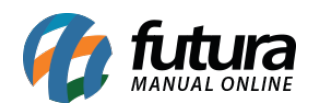

nº166);

*Histórico***:** Nesta coluna é possível inserir informações sobre esta conta em específica;

*Prazo Pgto***:** Insira o prazo de pagamento informado no pedido de venda ou um novo prazo, caso necessário;

*Valor***:** Este campo será preenchido automaticamente de acordo com o o valor do pedido de venda;

*Botão Gerar Parcelas***:** Ao finalizar as configurações acima, clique neste botão e o sistema abrirá a tela abaixo com as parcelas geradas. Após este procedimento, clique em *F10 Gravar* para validar esta operação.

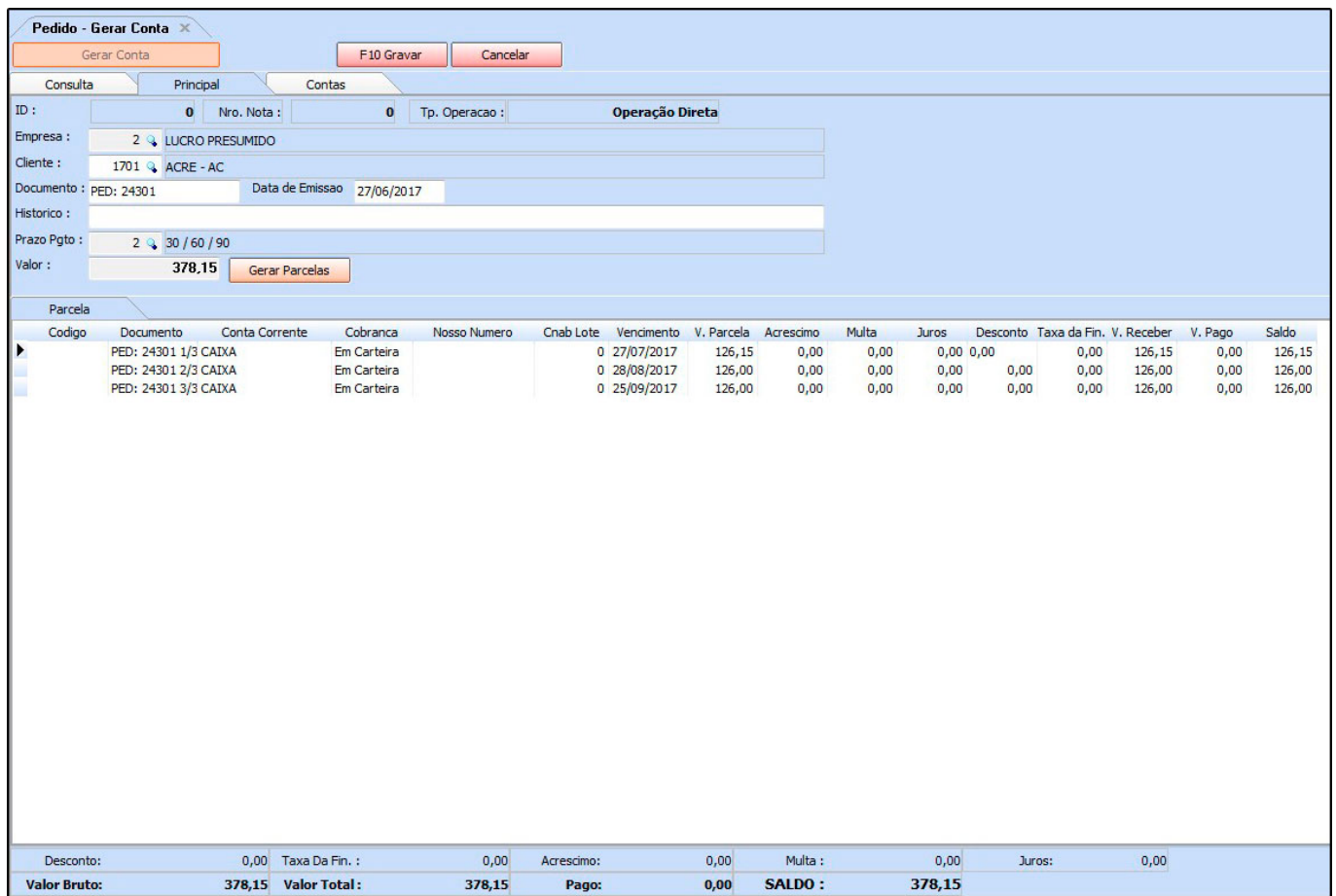